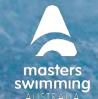

This help guide is for Club Administrators to update committee members and their roles within Swim Central. For a member to be added to a committee position, they first must be registered as a user with Swim Central.

Remove a Member from a Position

Add a Member to a Position

swim

Add an Email for a Position

Add a New Committee Position

1) Login to Swim Central > Select Administration > Enter your Family Pin (if required).

#### 2) Select Club Information

| Back to Legacy Selector             |                              |                                                            |  |
|-------------------------------------|------------------------------|------------------------------------------------------------|--|
| Club Name                           | Ŧ                            | Search for club / member X                                 |  |
| Swimming Australia / Queensland / B | risbane Swimming / Club Name |                                                            |  |
| 2<br>ACTIVE MEMBERS                 |                              | 1 notification<br>Today<br>Entity affiliation is due; some |  |
| ο                                   | <b>\$</b> 0                  | Membership operations are      currently unavailable       |  |
| LIVE EVENTS                         | ACCOUNT BALANCE              | Club Information                                           |  |

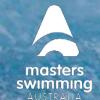

#### **Remove a Member from a Position**

**Swim** central

3) To remove the member from the position, select '+' icon of the member you wish to update

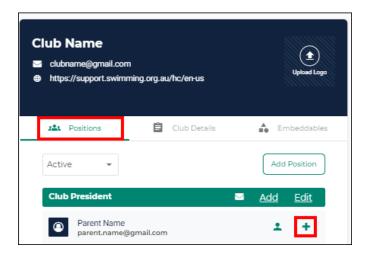

#### 4) Add an 'end date' and Save

| President                                    |          | <u>Add</u> | <u>Edit</u> |
|----------------------------------------------|----------|------------|-------------|
| O Parent Name<br>parent.name@gmail.com       |          | ÷          | -           |
|                                              |          |            |             |
| Start Date 19/10/2021                        | End Date |            | ė           |
| Position Email<br>president.swimming@gmail.c |          |            |             |
|                                              | Cancel   | Save       |             |

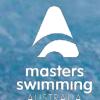

#### Add a Member to a Position

swim

5) To add an additional member to a position, select 'Add' for the appropriate position

| Positions | Club Details | Embeddables  |
|-----------|--------------|--------------|
| Active -  |              | Add Position |
| President |              | Add Edit     |

6) Begin typing the name of the member to search.

If their name does not show confirm they are registered with Swim Central

7) Select the member then 'Next' and 'Confirm'.

| <b>Position Assignment</b>               | Positions                                                                      |
|------------------------------------------|--------------------------------------------------------------------------------|
| President Participant Selection          | Jane Smith                                                                     |
| Search Participants                      | User Name Full Name<br>janexsmith70@gmail.com Jane Smith<br>Birth Year<br>1990 |
| Name  Smith, Jane Janexsmith/0@gmail.com |                                                                                |
| Items per page: 10 ▼ 1 - 1 of 1  < < >>  |                                                                                |
| × Cancel                                 |                                                                                |

8) You have the option to input an end date otherwise Select 'Save'.

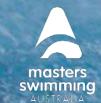

9) This will add their name to the 'Active' list.

| Position Assignment Edit                       |              |  |
|------------------------------------------------|--------------|--|
| Edit President Fo                              | r Jane Smith |  |
| Start Date<br>29/11/2021                       | Ē            |  |
| End Date                                       | (ii)         |  |
| Position Email<br>president.swimming@gmail.con | 1            |  |
|                                                |              |  |

10) To reinstate an inactive member for the same position as previously held, select 'Inactive' from the dropdown box

| Positions |   | Club Details | Embeddables  |
|-----------|---|--------------|--------------|
| Active    | Ŧ |              | Add Position |

- 11) Locate the member's name and select '+' icon
- 12) Remove the End Date then save

### Add an Email for a Position

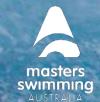

13) To add an email for the position select Edit and complete the position email field. This can be the members' email or a club email.

| President                                      | <u>Add</u> <u>Edit</u> |
|------------------------------------------------|------------------------|
| Position                                       | Edit                   |
| Edit Presid                                    | ent                    |
| Position Type<br>President                     |                        |
| Position Name *<br>President                   | 9 of 50                |
| Position Email<br>president.swimming@gmail.com | 28 67 100              |
| _                                              |                        |
| Cancel                                         | Save                   |

#### Add a New Committee Position

11) Select 'Add Position'.

swim

| Positions | Club Details | Embeddables  |
|-----------|--------------|--------------|
| Active -  |              | Add Position |

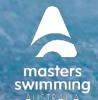

12) Select position type (e.g., Club Administrator)

swim

- 13) Add the position name (e.g., Club Night Coordinator)
- 14) Add an email. This can be a club email (optional).
- 15) Select next and confirm the details then select 'Save'

| Add Position                                   |           |
|------------------------------------------------|-----------|
| Detail                                         | Summary   |
| Please provide Position details                |           |
| Position Type *<br>Club Administrator          | Ŧ         |
| Position Name *<br>Club Night Coordinator      |           |
|                                                | 22 of 50  |
| Position Email<br>clubnight.swimming@gmail.com |           |
|                                                | 28 of 100 |
| < Back Cancel                                  | Next >    |

16) To view the Member's details, select the 'person' icon.

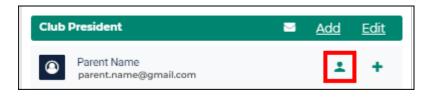